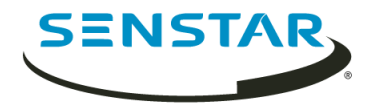

# Senstar Face Recognition 1.6 用户指南

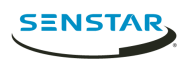

## 内容

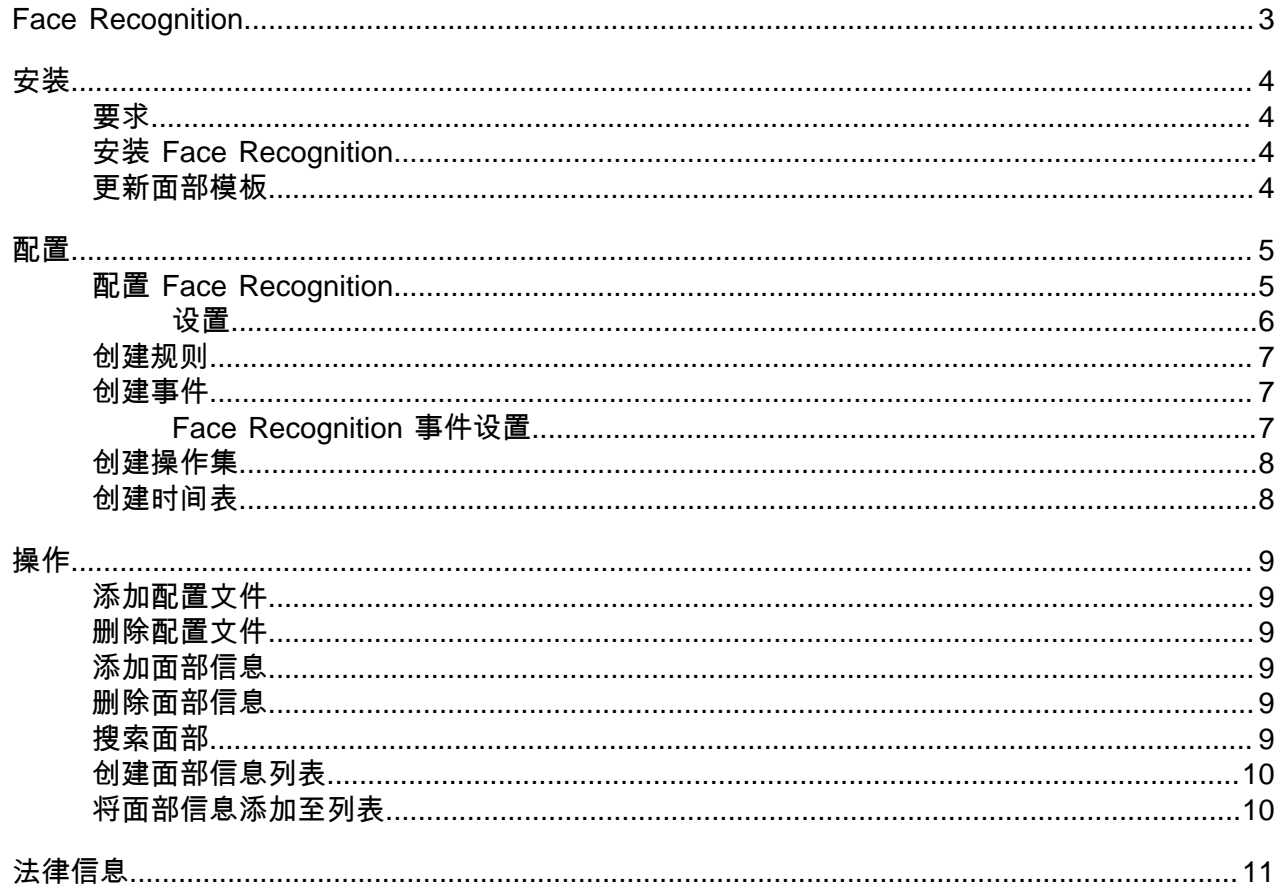

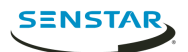

### <span id="page-2-0"></span>Face Recognition

Senstar Face Recognition 是一款专为 Symphony 提供面部识别、事件触发和警报的 video analytic。

Face Recognition 使用不同的配置文件代表不同的个体。每个配置文件可包含某个体的多个面部图像。使 用 Symphony client interface 创建配置文件、添加面部图像并设置阻止还是允许该配置文件。如果 Face Recognition 在视频中识别出面部信息,则可以在 Symphony 中触发事件。

在 client interface 中,被跟踪的面部会以蓝色方框圈示,而触发警报的被跟踪面部则以红色方框圈示。

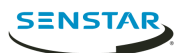

<span id="page-3-0"></span>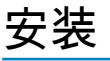

在 Symphony Server 集群中的每个服务器上安装 Face Recognition。

#### <span id="page-3-1"></span>要求

Face Recognition 要求是 Symphony 要求之外的额外要求。

带 Face Recognition 的每一款摄像头都采用单处理核心。要提升性能,最好是提高处理核心的速度,而不是 增加处理核心的数量。

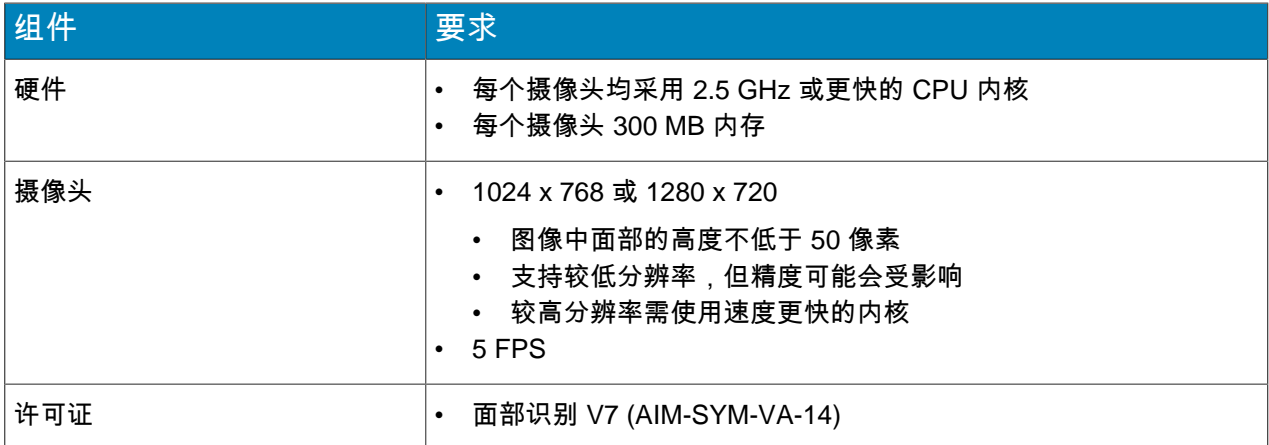

#### <span id="page-3-2"></span>安装 Face Recognition

将 Face Recognition video analytic 安装在将运行 video analytic 的摄像头连接的托管 Symphony Server 的 计算机上。

- 1. 下载并运行安装程序。
- 2. 在欢迎屏幕上查看许可条款和条件,选择我同意许可条款和条件。
- 3. 单击下一步。
- 4. 单击安装。
- 5. 安装完成后,按下关闭。

#### <span id="page-3-3"></span>更新面部模板

当 Face Recognition video analytic 的面部模板更新时,您必须运行 Face Recognition 的 UpdateFaceTemplates 实用程序方可正常工作。

Face Recognition 安装程序包括 UpdateFaceTemplates 实用程序并且会在您安装 Face Recognition 时自动 运行 UpdateFaceTemplates 实用程序。

- 1. 在托管 Symphony Server 和 Face Recognition video analytic 的计算机上,导航至 C:\Program Files (x86)\Senstar\Symphony Server v7\\_bin。
- 2. 运行 UpdateFaceTemplates.exe。

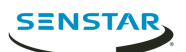

<span id="page-4-0"></span>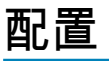

配置 Face Recognition video analytic 以针对摄像头放置进行优化。

摄像头的位置和 Face Recognition video analytic 的配置设置均影响 Face Recognition 的效果。

Face Recognition 在满足以下条件时效果最佳:

- 具有良好的照明,可提供良好的对比度,面部未背光。
- 摄像头聚焦于您预计面部将会移动的距离上。
- 摄像头尽可能与面部一样高。
- 摄像头尽可能与面部对齐。
- 视野中的面部不超过四个。

#### <span id="page-4-1"></span>配置 Face Recognition

配置 Symphony server configuration interface 中的 Face Recognition 设置。

- 1. 在 Symphony server configuration interface 中,单击设备 > 摄像头。
- 2. 选择摄像头,然后单击编辑。
- 3. 在附加组件列表中,打开 Face Recognition,并单击配置。
- 4. 在概述部分中,设置检测面部时 Face Recognition 使用的参数。

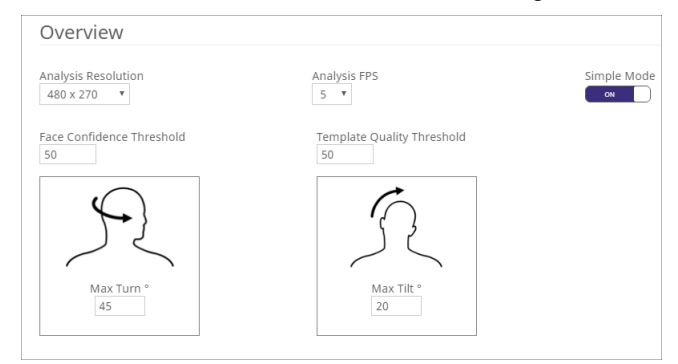

5. 在处理面罩部分中,设置图像中摄像头忽略或分析的区域。

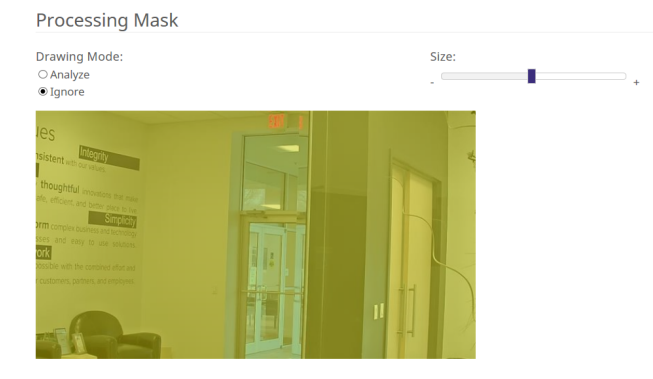

- 6. 单击确定。
- 7. 单击保存。

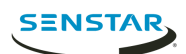

### <span id="page-5-0"></span>设置

#### 概述

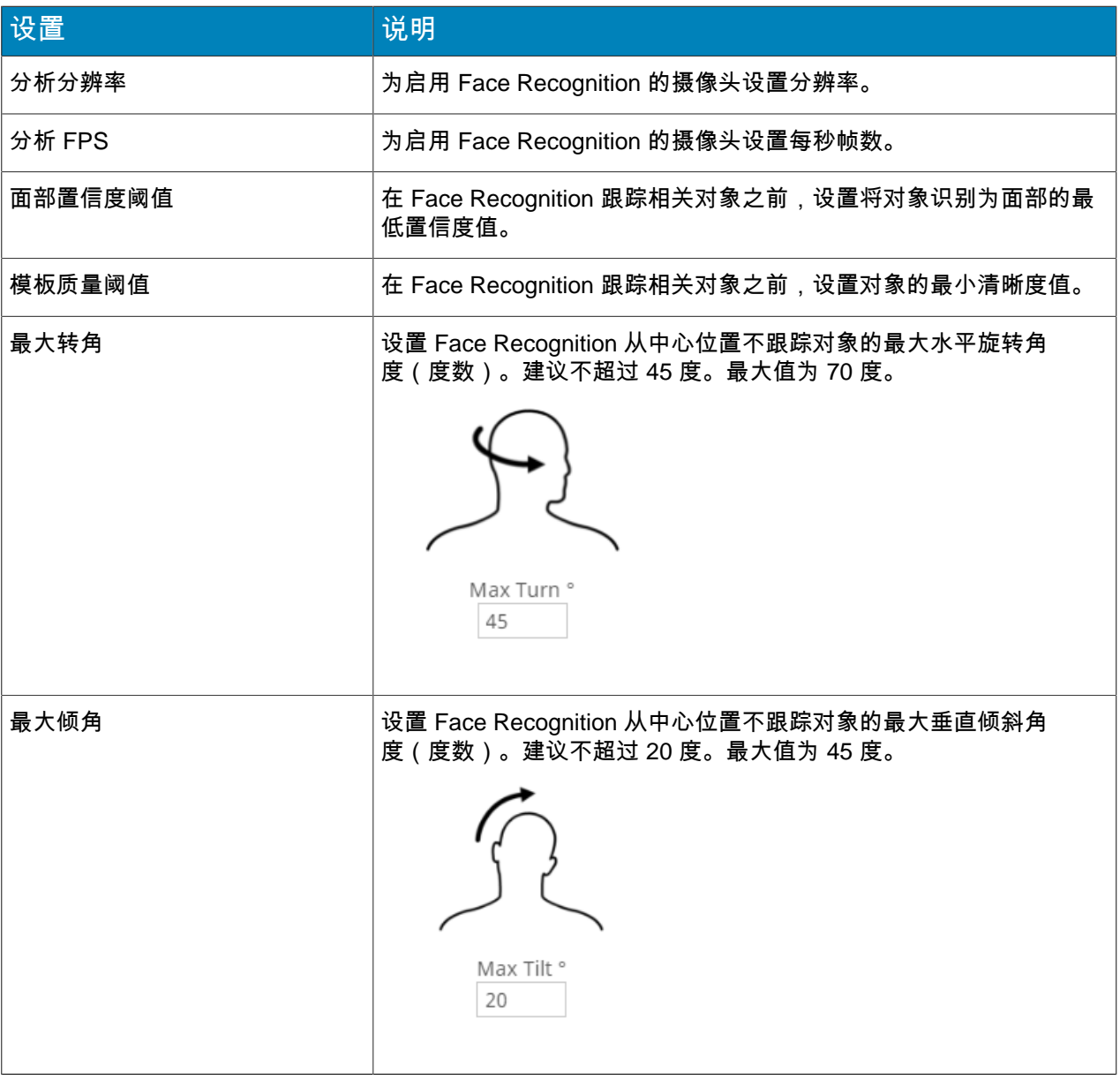

#### 正在处理面罩

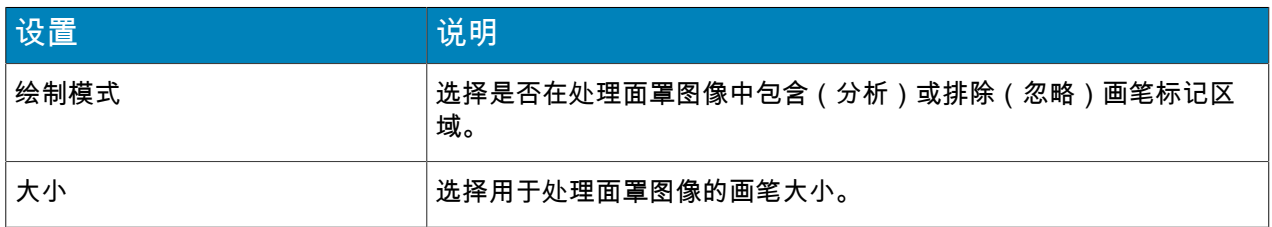

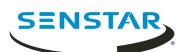

#### <span id="page-6-0"></span>创建规则

可创建规则,触发 Symphony 中的操作。

- 1. 在 Symphony server configuration interface 中,单击规则 > 规则。
- 2. 单击添加。
- 3. 输入规则的名称。
- 4. 启用或禁用规则。
- 5. 添加现有事件到规则中,或者新建事件以添加到规则中。
- 6. 如果将多个事件添加至规则,选择事件以什么方式出现时会触发规则。
	- 选择按顺序以在事件按 server configuration interface 列出事件的顺序发生时触发规则。
	- 如果所有事件在指定的时间段内发生,选择在时间段内并指定触发规则的秒数。
- 7. 添加现有操作集到规则中,或者新建操作集以添加到规则中。
- 8. 添加现有时间表到规则中,或者新建时间表以添加到规则中。
- 9. 单击保存。

#### <span id="page-6-1"></span>创建事件

可创建触发 Face Recognition 规则的事件。

- 1. 在 Symphony server configuration interface 中,单击规则 > 事件。
- 2. 单击新建事件。
- 3. 输入事件的名称。
- 4. 要添加设备,执行以下任务:
	- a) 单击添加设备。
	- b) 选择设备。
	- c) 单击确定。
- 5. 执行以下任务之一:
	- 如添加摄像头,请选择视频引擎并完成其规则触发方式配置。
	- 如添加元数据设备,请选择输入并完成其规则触发方式配置。
	- 如添加访问控制设备,请选择读卡器和输入并完成其规则触发方式配置。
- 6. 单击保存。

#### <span id="page-6-2"></span>Face Recognition 事件设置

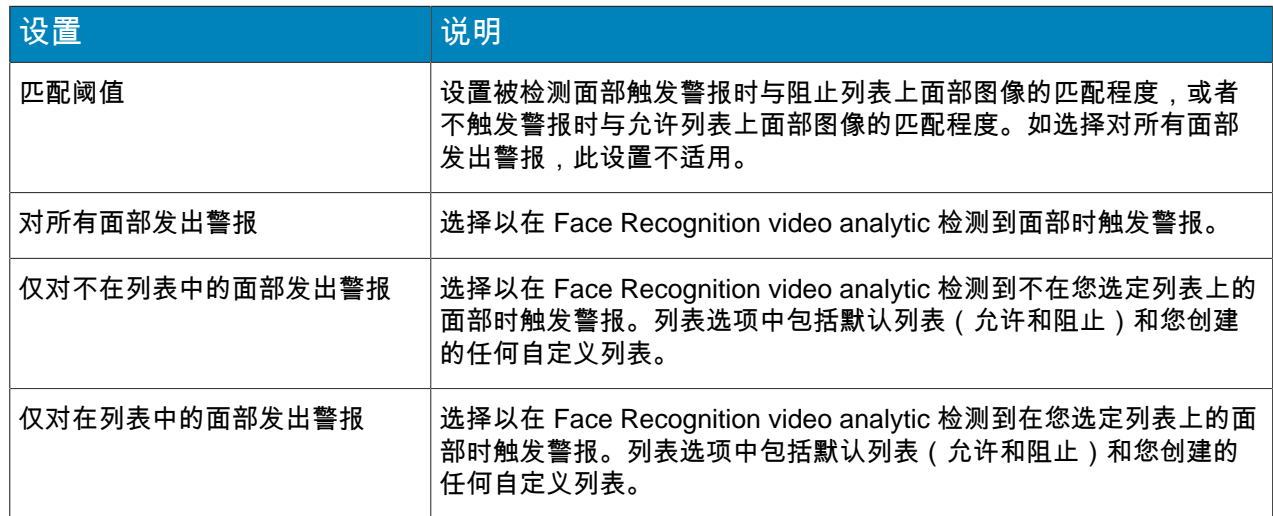

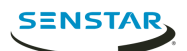

### <span id="page-7-0"></span>创建操作集

可创建操作集,确定触发规则时 Symphony 将采取的操作。

- 1. 在 Symphony server configuration interface 中,单击规则 > 操作集。
- 2. 单击新建操作集。
- 3. 输入操作集的名称。
- 4. 在警报列表中,选择发生警报时要查看的摄像头。
- 5. 在选择一个摄像头列表中,选择在其时间线中显示警报的设备。
- 6. 在记录列表中,选择警报发生时记录片断的摄像头。
- 7. 添加其他操作需执行以下任务:
	- a) 在选取一个项目列表中,选择一个操作。
	- b) 单击添加。
	- c) 完成此操作的设置配置。
- 8. 单击保存。

#### <span id="page-7-1"></span>创建时间表

可创建时间表,以确定规则何时处于活动状态。

- 1. 在 server configuration interface 中,单击规则 > 时间表。
- 2. 单击添加时间表。
- 3. 输入时间表名称。
- 4. 定义时间表的活动和非活动时间。
- 5. 如有需要,向时间表添加例外情况。
	- a) 选择一个日期。
	- b) 选择每年是否在此日期重复例外情况。
	- c) 单击添加例外情况。
	- d) 定义例外情况的活动和非活动时间。
- 6. 单击保存。

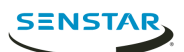

## <span id="page-8-0"></span>操作

利用 Symphony client interface 中的 Face Recognition video analytic 管理面部信息、管理面部列表和搜索 面部。

#### <span id="page-8-1"></span>添加配置文件

- 1. 在 client interface 中,单击 面部识别 > 管理面部。
- 2. 单击新建。
- 3. 输入配置文件名称。
- 4. 选择阻止还是允许该配置文件。
- 5. 单击保存。

#### <span id="page-8-2"></span>删除配置文件

- 1. 在 client interface 中,单击 面部识别 > 管理面部。
- 2. 双击配置文件。
- 3. 单击删除。
- 4. 单击是。

#### <span id="page-8-3"></span>添加面部信息

- 1. 在 client interface 中,单击 面部识别 > 管理面部。
- 2. 双击配置文件。
- 3. 单击上载面部。
- 4. 浏览并选择图像。
- 5. 单击打开。
- 6. 单击保存。

#### <span id="page-8-4"></span>删除面部信息

- 1. 在 client interface 中,单击面部 识别。
- 2. 双击配置文件。
- 3. 选择图像并单击删除面部。

#### <span id="page-8-5"></span>搜索面部

- 1. 在 client interface 中,单击面部识别 > 搜索面部。
- 2. 要搜索与某配置文件关联的面部,请执行下列步骤:
	- a) 选择已注册。
	- b) 单击 **...**,选择配置文件,然后单击确定。
	- c) 使用箭头按钮从配置文件中选择一个图像。
- 3. 要搜索不与某配置文件关联的面部,请执行下列步骤:
	- a) 选择未知。
	- b) 单击上载图像。
	- c) 导航至该图像并将其选中,然后单击打开。
- 4. 使用滑块选择匹配阈值。
- 5. 在摄像头列表中,执行以下步骤之一:

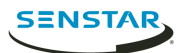

- 要将搜索限制于某个摄像头上的片断,请选择该摄像头。
- 要搜索包括 Face Recognition 在内所有摄像头上的片断,请选择所有摄像头。
- 6. 定义搜索的开始和结束。
- 7. 单击搜索。

#### <span id="page-9-0"></span>创建面部信息列表

可通过创建面部信息列表,允许 Face Recognition video analytic 针对一组面部进行操作。

- 1. 在 Symphony client interface 中,单击面部识别图标。
- 2. 单击管理列表。
- 3. 在添加列表字段中,输入列表名称。
- 4. 单击保存。
- 5. 单击关闭。

#### <span id="page-9-1"></span>将面部信息添加至列表

您可将一个面部信息添加至列表,并于其中加入 Face Recognition video analytic 执行的列表上的操作。

- 1. 在 Symphony client interface 中,单击面部识别图标。
- 2. 单击管理面部。
- 3. 双击某个面部。
- 4. 在列表字段中,输入或选择列表名称。
	- 注**:** 当您开始输入列表名称时,就会出现一个可能选项列表。 員
- 5. 单击保存。

<span id="page-10-0"></span>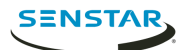

版权所有 © 2018 Senstar Corporation 和/或其许可人。保留所有权利。

本材料仅供参考。 Senstar 对本文档中的信息不作任何明示、暗示或法令性的担保。

遵守所有适用著作权法是用户的责任。在没有著作权法权利约束的情况下,未经明确的书面许可,不得将本 文档的任何部分复制、存储或引入检索系统,也不得以任何方式(电子、机械、影印、录制或其他方式)或 任何形式传播,或者用于任何目的。 Senstar Corporation

Senstar 拥有和本文档主题相关的各种专利、专利申请、商标、版权或其他知识产权的权利。除非在 Senstar 的任何书面授权协议中明确规定,本文档并不提供使用这些专利、商标、版权或其他知识产权的权 利。

本软件的部分内容基于 Independent JPEG Group 的工作成果。

所有其他商标是其各自所有者的财产。